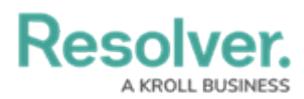

## **Create a Duplicate Configurable Form**

Last Modified on 03/21/2022 6:43 pm EDT

Creating a duplicate form allows you to create similar forms (for both navigation and standard form types) for the same object type without having to entirely recreate a new form.

Newly duplicated forms are created with a COPY suffix (e.g. creating a duplicate of a form called "New Incident" will create a new form called "New Incident\_COPY"). You can edit the name and description for duplicate navigation and standard forms, and the elements and sections on a duplicate standard form, however, a duplicate form can only be associated with the same object type as the original form.

## **To create a duplicate configurable form:**

- 1. Click the icon in the top bar **> Configurable Forms** in the **Views** section.
- 2. Click the form you want to duplicate or enter the name of the form in the **Search** field, then click it to display the **Edit Configurable Form** page.
- 3. Click the  $\mathbb{F}_{p_1}$  icon to the far right of the form's name.
- 4. Click **Duplicate** to confirm and to display the **Edit Configurable Form** page for the duplicate.

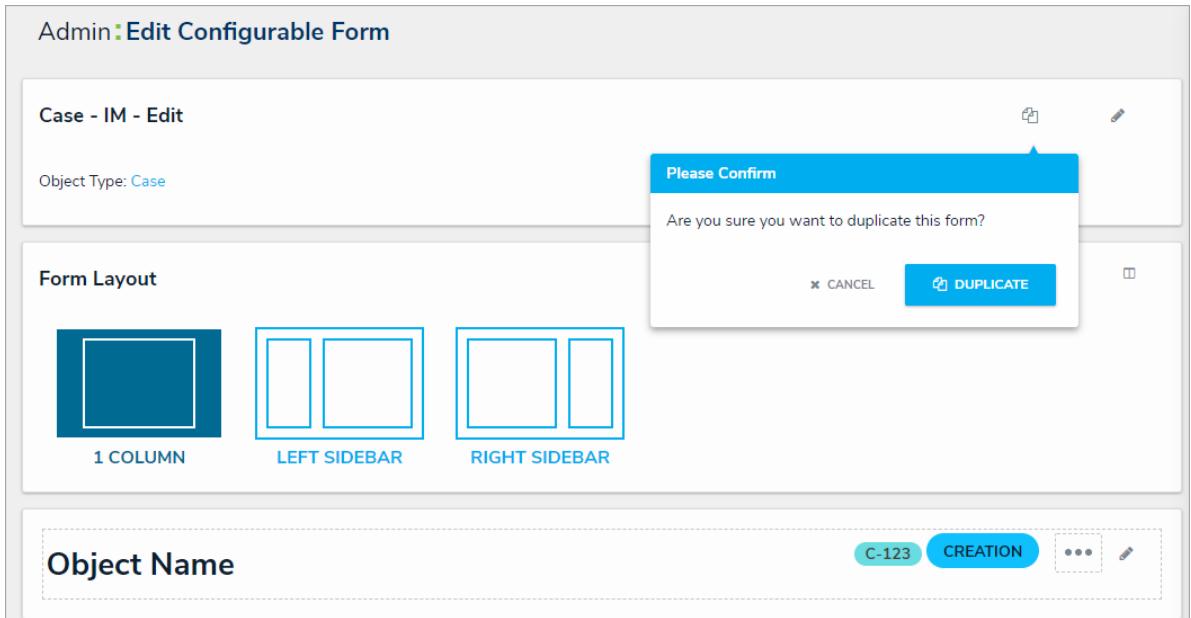

5. If needed, click the **X** icon to close the **Form Palette**, then click the pencil icon to the right of the form's name to edit the name and description as necessary.

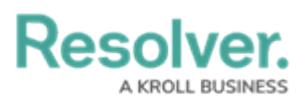

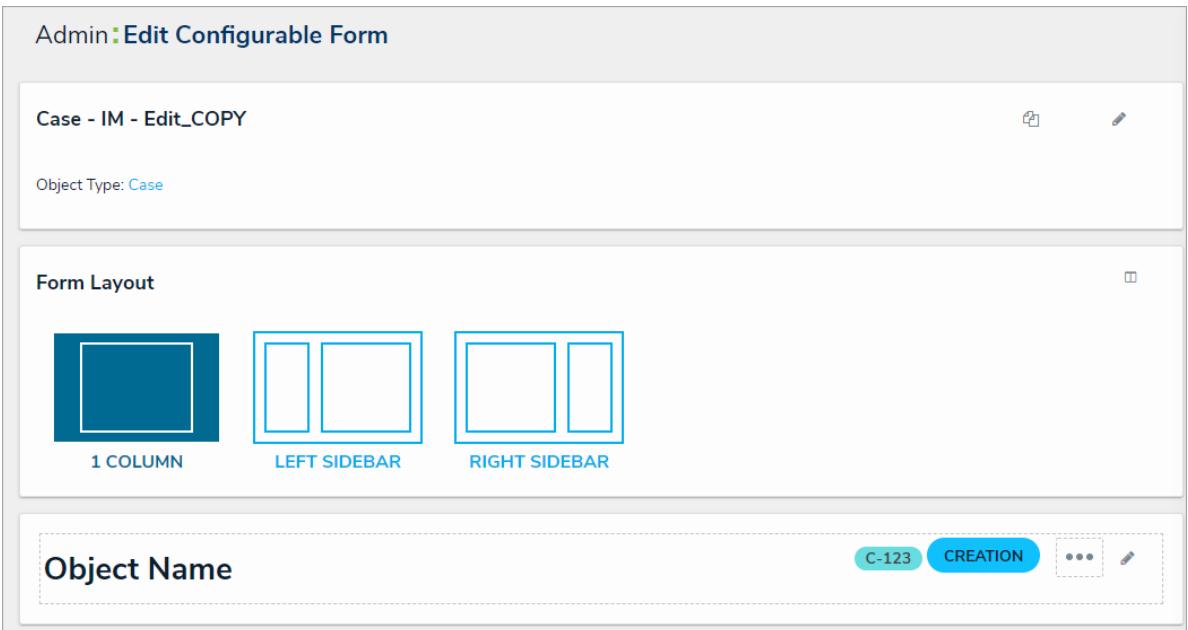

6. Click the  $_{\text{m}}$  icon to display the **Form Palette** and add form elements as needed.

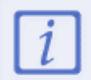

See the Add [Elements](http://help.resolver.com/help/add-elements-to-a-configurable-form-938e67e) to a Standard Form section for more details on configuring each form element.